# **4. Add New App**

# **Free & Paid:**

**Add New App**

Click **Add New App** (displays in the Apps, Accounting, or Promotion areas) and select Android.

- 1. Enter required information in the **App information** tab (all required fields have a red asterisk). For more details, please go through this [Guide.](https://seller.samsungapps.com/getSellerGuide.as#/0201010000)
- 2. Provide image information to users about your app. Follow the types of app-related images and restrictions: **Note:** Hero image can only be registered for Game category and you will need to register edge screen icon for edge screen (Single Mode, Edge Feed Mode, Single+).
- 3. Add other Information like Age restrictions, Rating certificate, Supported language, open source URl and other required fields. Go through this [Guide](https://seller.samsungapps.com/guidePopup.as?numcid=0202020000&localeLanguage=en&viewmore=0202020400) to learn more details about it.

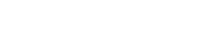

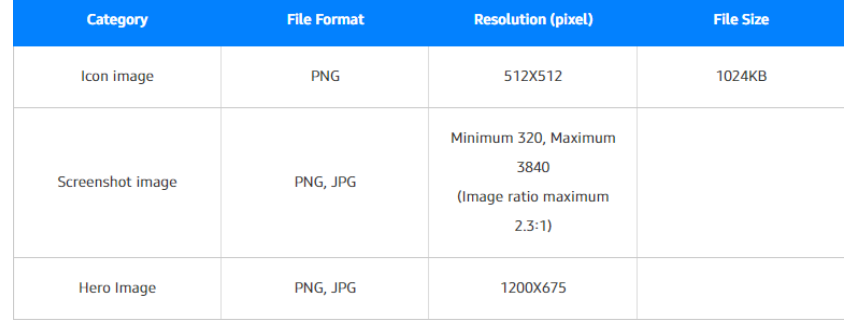

**SAMSUNG** 

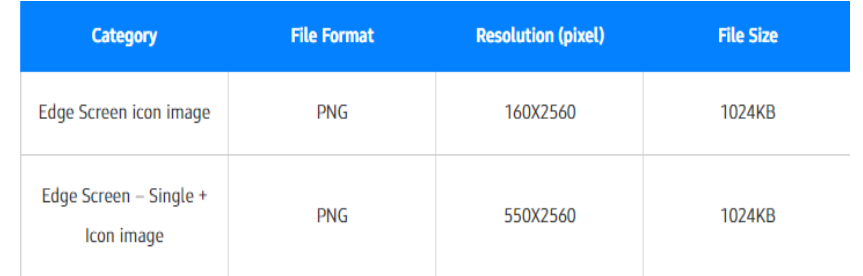

# **Add New App**

# **Binary register**

You can register up to 10 binary files under one content ID. However, the "package name" of the binary files you would like to register must be identical. While doing this you need to be careful of a few things:

- 1. There are three features when "Add Binary" button is clicked:
	- Resolution
	- Google Mobile Service
	- Binary upload
- 2. Special characters, except for underscore () and hyphen (-), are not allowed. Spaces are not allowed.
- 3. A binary file cannot be registered if it has the same package name of a binary file that was registered by any OTHER Seller Portal Commercial Seller, even after the file was deleted.
- 4. After uploading the binary files, click the "Save" button and check the binary details. Binary registration details are [here](https://seller.samsungapps.com/guidePopup.as?numcid=0201020000&localeLanguage=en&viewmore=0201020101).

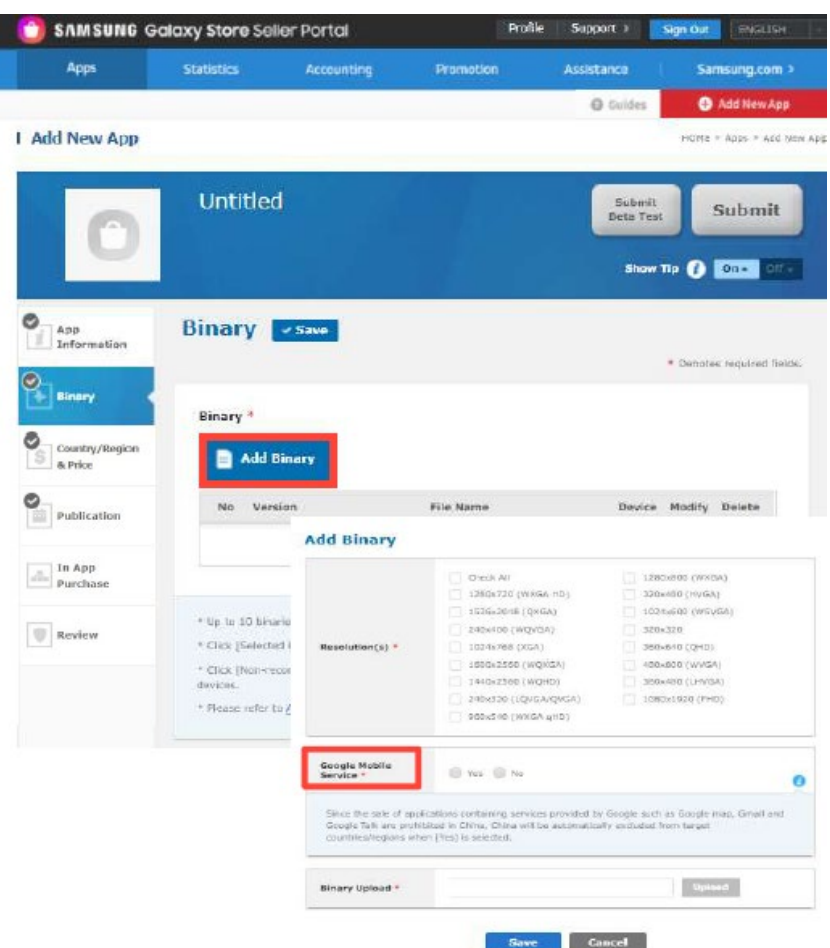

#### **SAMSUNG**

# **Add New App**

# **Open & Closed Beta Test:**

- **Open Beta:** Allows anyone to participate in the Beta Test through a specified URL link.
- **Closed Beta:** Only registered users can participate in the Beta Test. If users want to participate in the Beta test, you must enter their Samsung Account ID. Note: Samsung IAP is only supported in Closed Beta

To get more details on it please go through this [Guide](https://seller.samsungapps.com/guidePopup.as?numcid=0201090000&localeLanguage=en).

**Note**: You can add up to one Open Beta Test app and up to five Closed Beta Test apps.

### **Add Beta Test**

#### $\times$

Selection of Testing Method

#### Closed Beta Test

Only designated users can participate in the Beta Test. If users want to participate in the Beta test, you must enter their Samsung Account ID.

◯ Open Beta Test

Start an open beta test which allows anyone to participate in the Beta Test through a specified URL link.

#### \* Please refer to Beta Test for further details.

- \* Even for paid applications, users will not be charged since Beta Test applications do not actually support the payment process.
- \* Items in an application being beta tested can be purchased only when the version of Samsung IAP SDK integrated into the application is 4.0 or newer.
- \* Only a Closed Beta Test can be performed on a Samsung IAP-integrated application.
- \* Fees will be charged to users who purchase items in an application being beta tested in the same way that they are charged when purchasing items in the commercial version.
- \* Items purchased in an application being beta tested will be no longer usable once the beta test is complete.
- \* Editing or deleting information about an item during a beta test may affect the beta test. Please avoid editing or deleting information about items during beta tests.
- \* The beta test application will be immediately released upon beta test submission, regardless of the Start Publication.

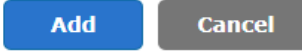

**SAMSUNG**